# **nuWire – Quick Start Guide**

nuWire is a screen sharing application that lets you easily push whatever is on your screen onto other devices. You can share your screen with any Windows, Mac, Android or iOS device. You can share with local devices or with remote devices over the internet.

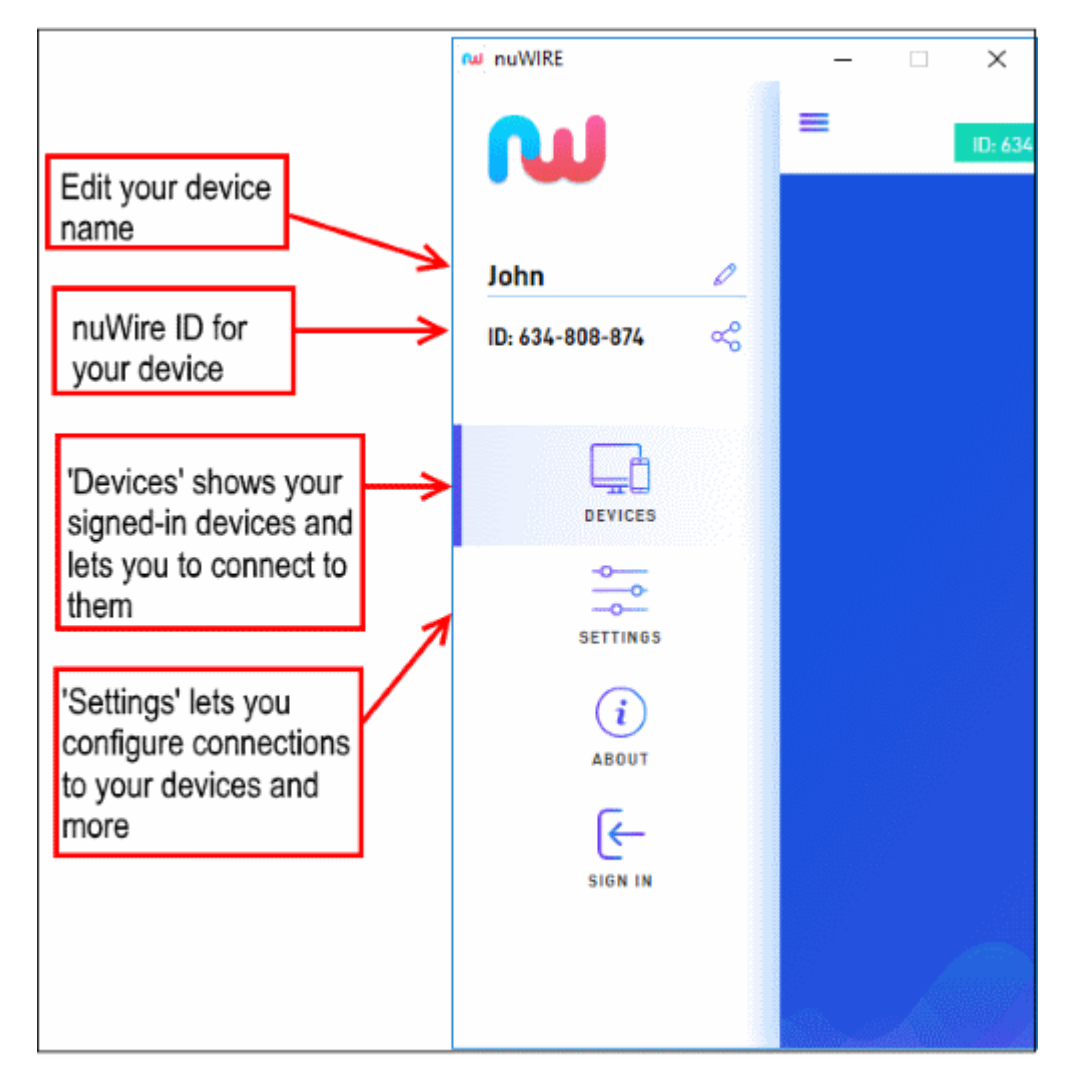

All devices with which you want to share your screen must have the nuWire app installed.

### **Supported devices:**

- **Windows**: Win 10 and Win 7
- **Mac**: MAC OS X 11.13 High Sierra
- **Android**: 5 (Lollipop), 6 (Marshmallow), 7 (Nougat), 8 (Oreo)
- **iOS**: iOS 11, 12
- **FireTV:** Any FireTV device running Android 5 or above.

Creating Trust Online<sup>™</sup>

**To set up nuWire and start casting your screen:**

- **[Step 1 Download and install nuWire on your device](#page-1-0)**
- **[Step 2 Sign up for a free account](#page-2-0)**
- **[Step 3 Login to your nuWire account](#page-4-0)**
- **[Step 4 Configure nuWire settings](#page-8-0)**
- **[Step 5 Cast your screen](#page-10-0)**

### <span id="page-1-0"></span>**Step 1 – Download and install nuWire on your device**

### **Windows and Mac devices**

• Visit **<https://nuwire.com/>** and click 'Download nuWire'

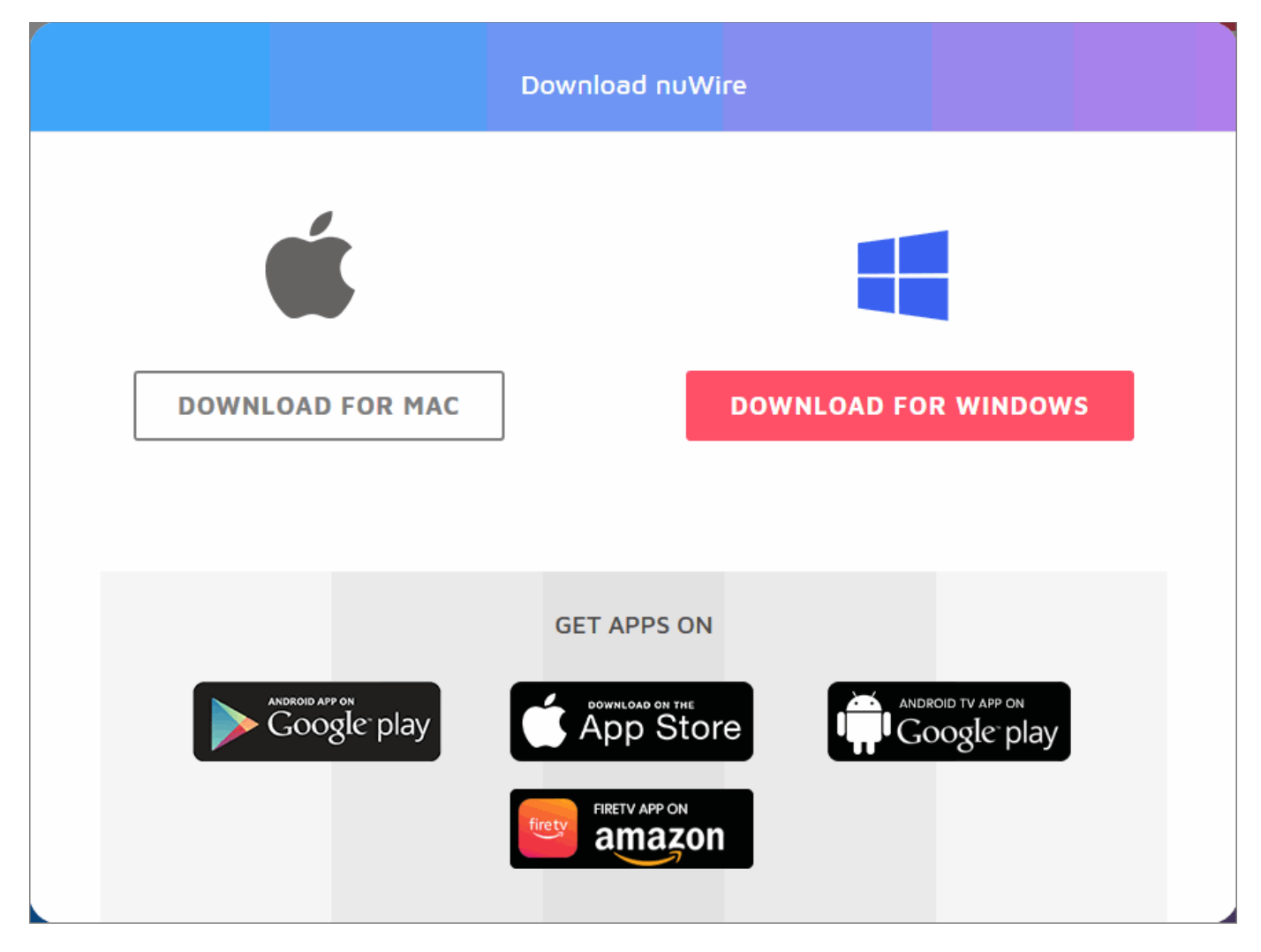

- Click 'Download for MAC' or 'Download for Windows' as appropriate
- Run the setup file to install the app on your device

Creating Trust Online<sup>™</sup>

#### **Android and iOS devices**

- Visit **<https://nuwire.com/>** on your Android or iOS device
- Click 'Download nuWire'
- Click 'Google Play' (Android, Android TV app), 'App Store' (iOS) or 'Amazon' (Android FireTV) as appropriate
- Download the nuWire app and install it on your device
- Note You need to be signed into your Google or Apple account to download the app.

### <span id="page-2-0"></span>**Step 2 – Sign up for a free account**

- Visit nuwire.com and install the nuWire app on your device as explained in **[step 1](#page-1-0)**
- Open the nuWire app. The app will open at the login screen:

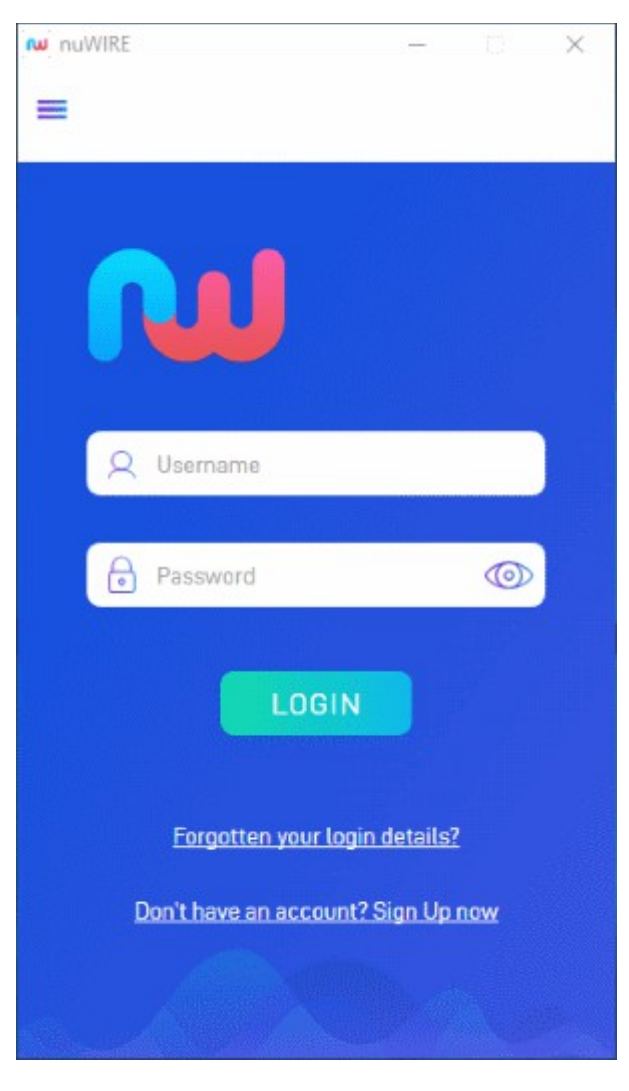

- Click 'Don't have an account? Sign Up now'
- This opens the new account screen:

**COMODO** Creating Trust Online<sup>™</sup>

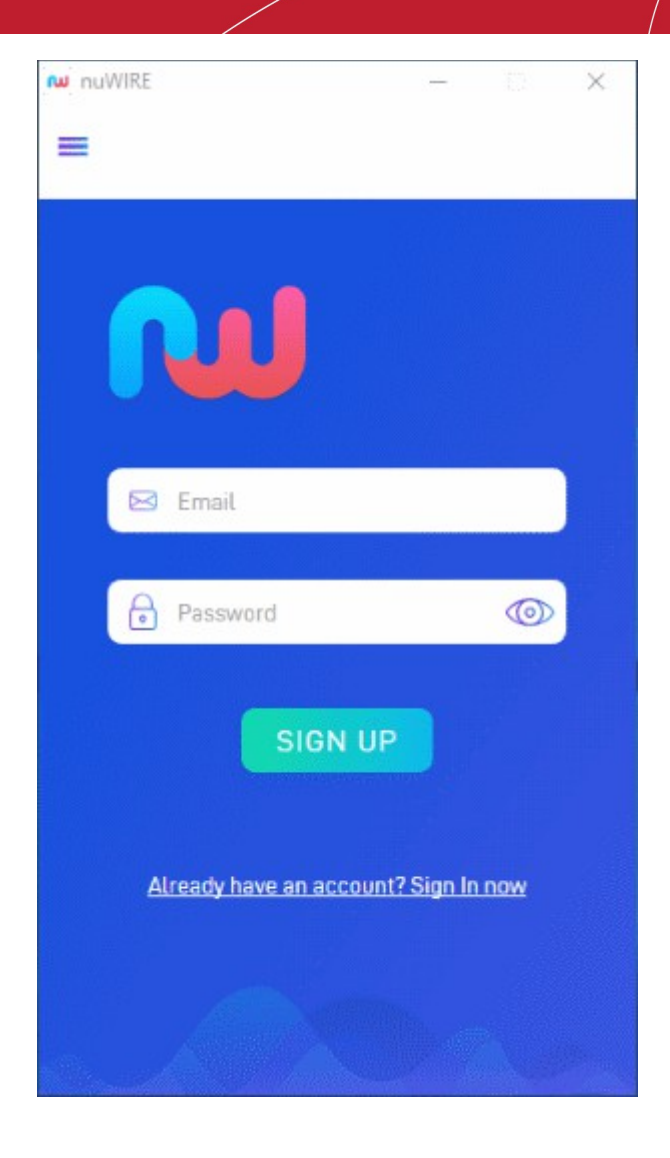

- **E-mail** Enter a valid email address. This doubles up as your nuWire username and your contact address.
- Password Create a password for your nuWire account.
- Click 'Sign Up'

You will receive an account verification mail at the address you provided:

**COMODO** 

Creating Trust Online<sup>™</sup>

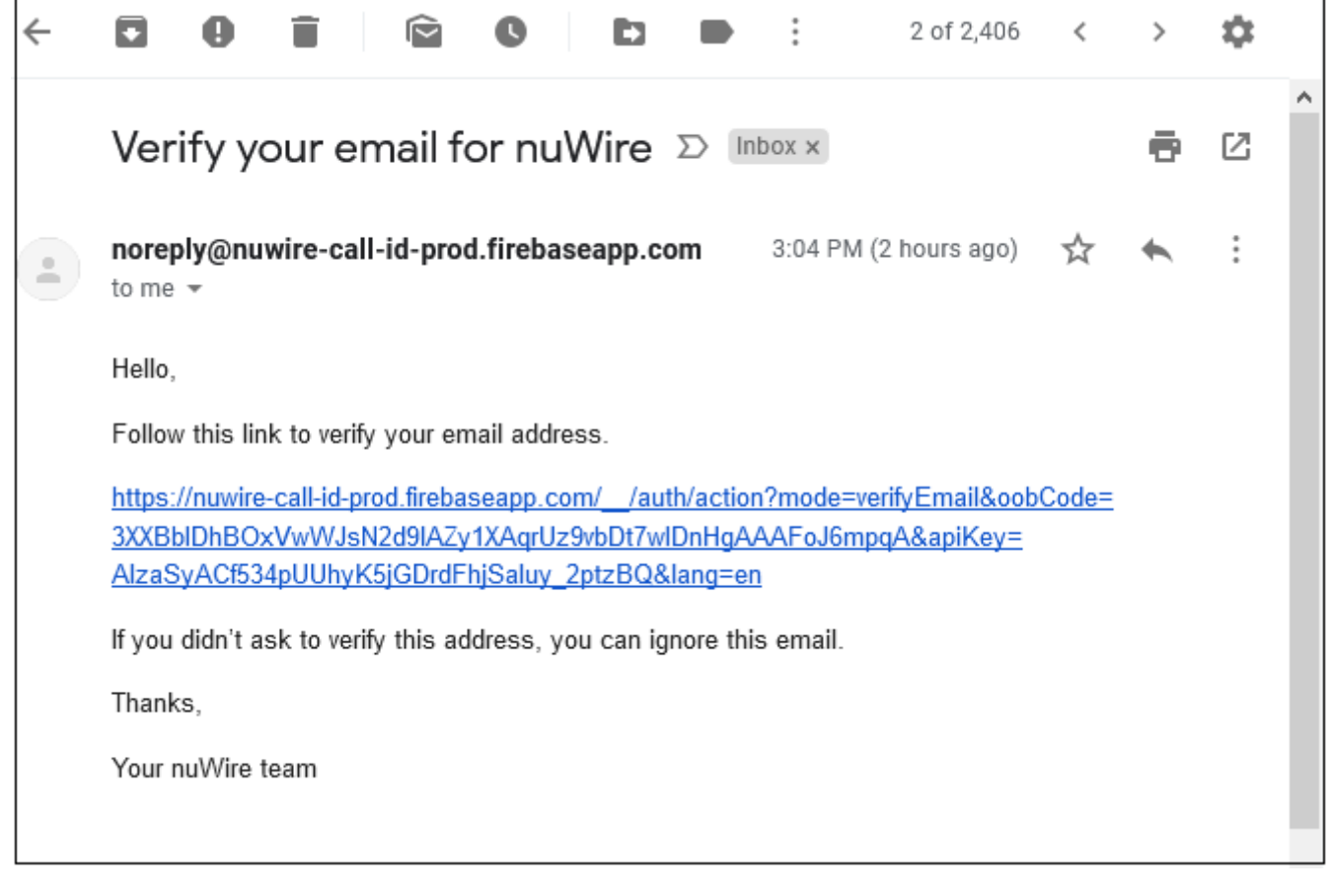

- Note Check your junk mail folder if you don't see the verification mail in your inbox.
- Click the link to validate your account.

That's it. You have successfully signed up for a nuWire account. You can now share your screen with other devices which have the nuWire app installed.

### <span id="page-4-0"></span>**Step 3 - Login to your nuWire account**

• Open the nuWire app on your device

The screen shows nuWire devices that are on the same network as you.

Creating Trust Online<sup>™</sup>

**COMODO** 

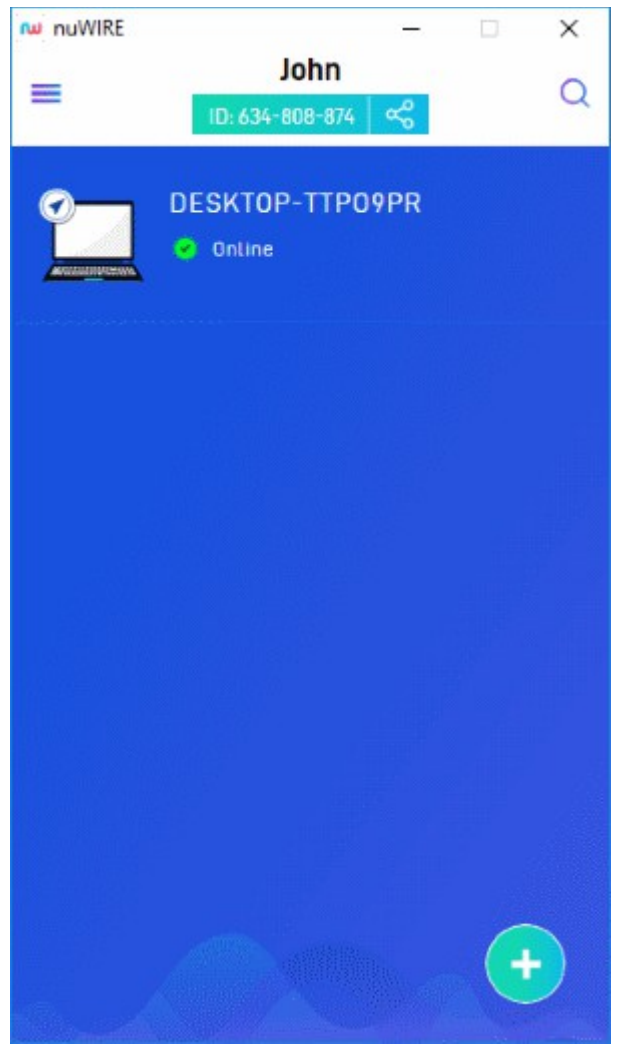

• Click or touch the hamburger menu at top-left:

**COMODO** Creating Trust Online<sup>™</sup>

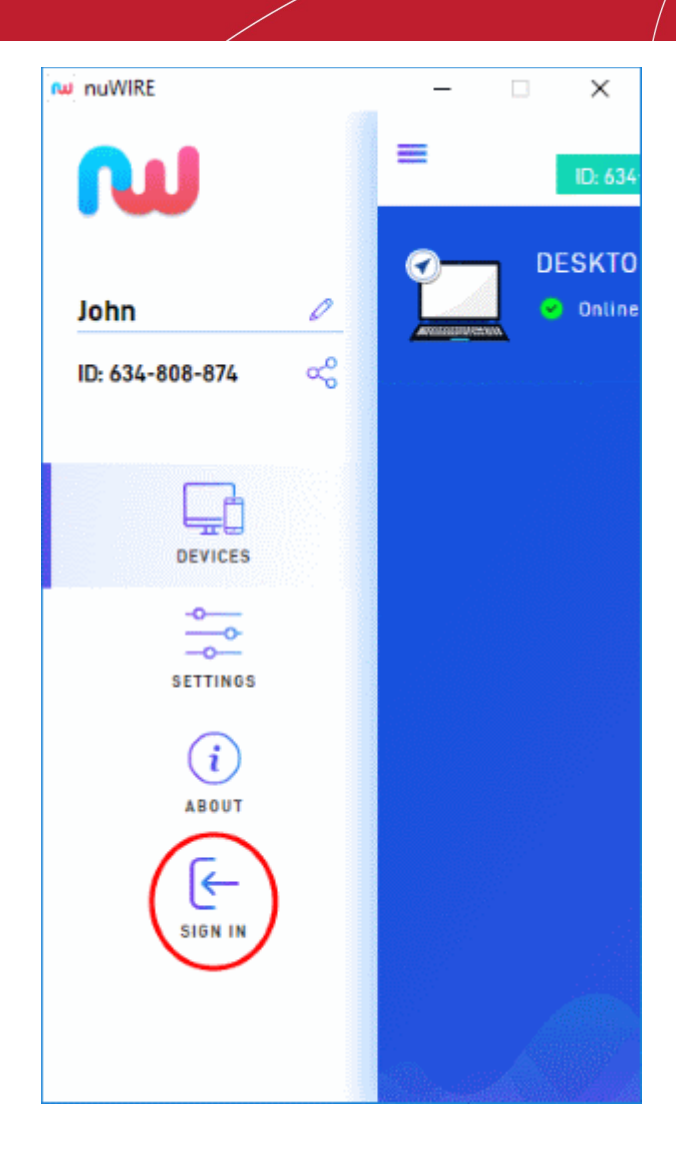

• Hit 'Sign In'

**COMODO** Creating Trust Online<sup>™</sup>

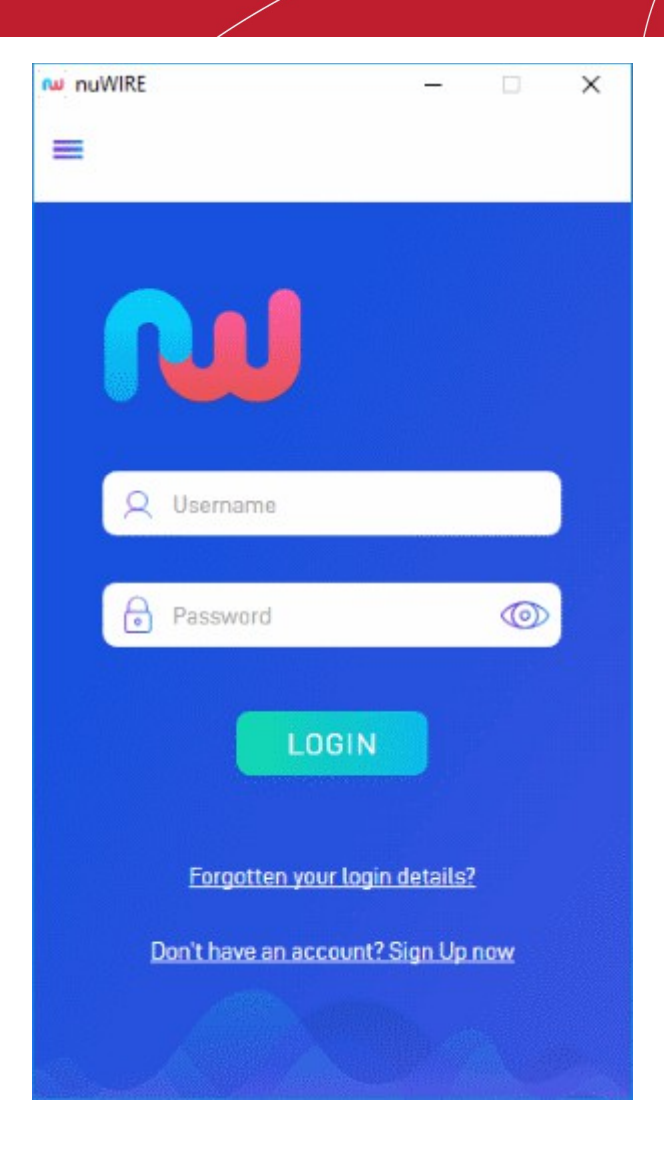

- Enter your credentials and hit 'Login'
- After signing in, you will see a list of all your other devices that are logged in to your nuWire account.

Creating Trust Online<sup>™</sup>

**COMODO** 

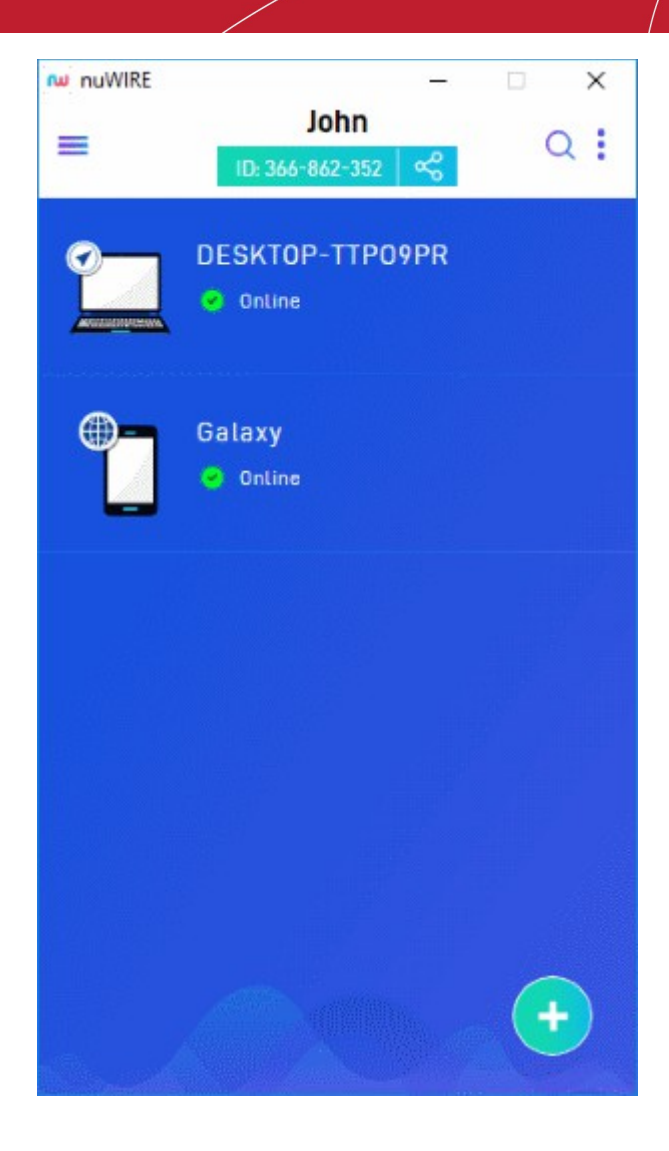

### <span id="page-8-0"></span>**Step 4 - Configure nuWire settings**

- Open the nuWire app on your device
- Click / touch the hamburger button then select 'Settings'

Creating Trust Online<sup>™</sup>

COMODO

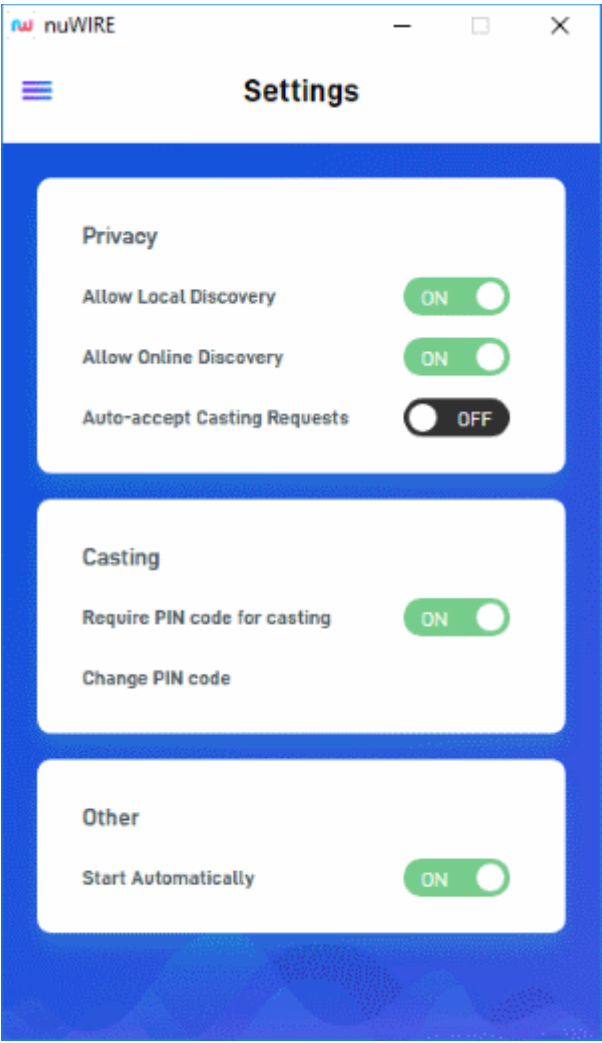

### **Privacy**

- **Allow Local Discovery** Your device will be visible to other nuWire ready devices on the local network. You can cast to local devices with or without signing in to your account.
	- Note If you disable this setting, your device will not be visible as a local device. If you sign in to an account with local discovery disabled and online discovery enabled, your device will be shown as remote to other devices that are logged in with the same account.
- **Allow Online Discovery** Your device will be visible to remote nuWire ready devices. Remote devices must be signed in to your account in order for you to cast to them.
	- Note This setting does not affect local discovery. For example, if this setting is disabled and local discovery is enabled, your device will be visible to other devices in the same network.
- **Auto-accept Casting Requests**
	- On Sender devices do not need your permission to share their screen with you. Their screen will automatically appear on your device.
	- Off Your permission is required every time another device attempts to share their screen with you. You can accept or reject the request.

Creating Trust Online™

### **Casting**

- **Require PIN code for casting** A PIN code is a password that sender devices need to enter before they are allowed to share their screen with you.
	- On Users on sender devices need to enter a password before they can push their screen to your device
	- Off Sender devices do not need to enter a password code.
- **Change PIN code** Allows you to change the authentication code.

### **Other**

• Start Automatically – If enabled, nuWire will start automatically when the device is booted/turned-on.

### <span id="page-10-0"></span>**Step 5 – Cast your screen**

You can cast your screen to:

- **Devices in your local network** Cast to any nuWire enabled device on your local network without logging in to your account
- **Devices in remote locations** Login to your nuWire account to cast to your devices over the internet
- **Remote devices via nuWire ID** Cast to remote devices without logging in to your account

### **Cast your screen to devices in local network / remote location**

• Open the nuWire app on your device. Sign in if you want to cast to remote devices.

The screen shows devices that are on the same local network as you. If you are signed into your account, it will also show any remote devices you have added to your account.

Creating Trust Online<sup>™</sup>

**COMODO** 

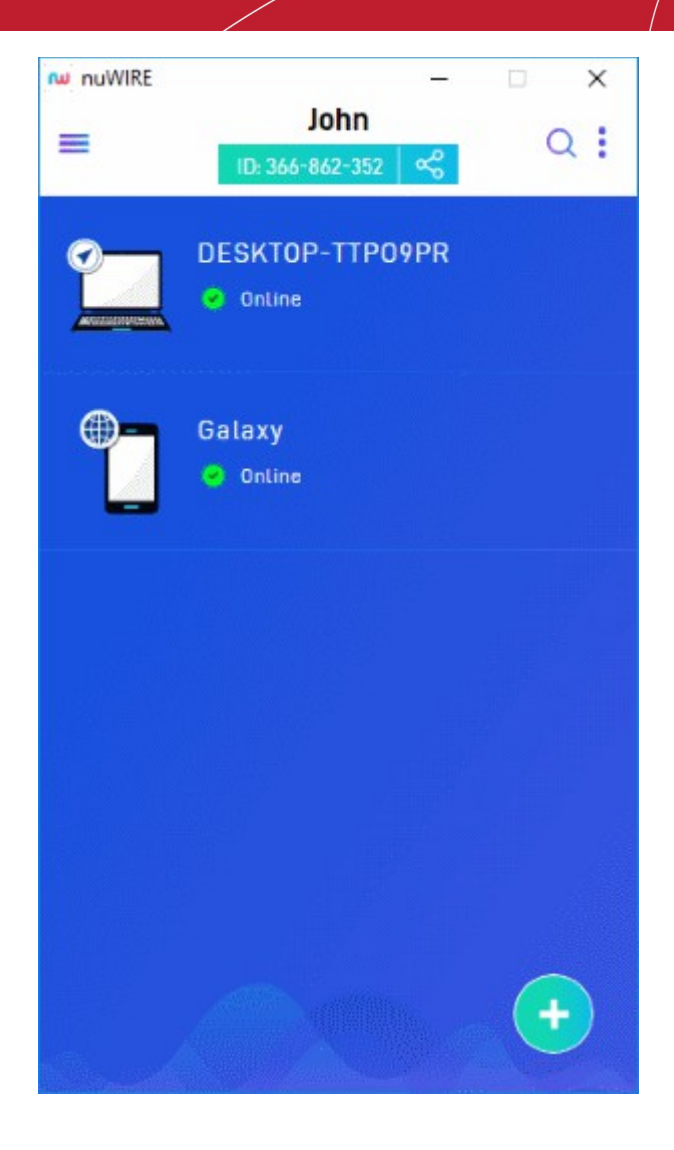

- Globe icon The device is in a remote location.
- Arrow icon The device is on the local network.
- Online Device is connected. You can cast to these devices.
- Offline Device is not connected. A device is shown as offline if it is not signed into the nuWire account, if the device is switched off, or if the device is in idle mode.
- Click / touch the device with which you want to share your screen.

**COMODO** Creating Trust Online<sup>™</sup>

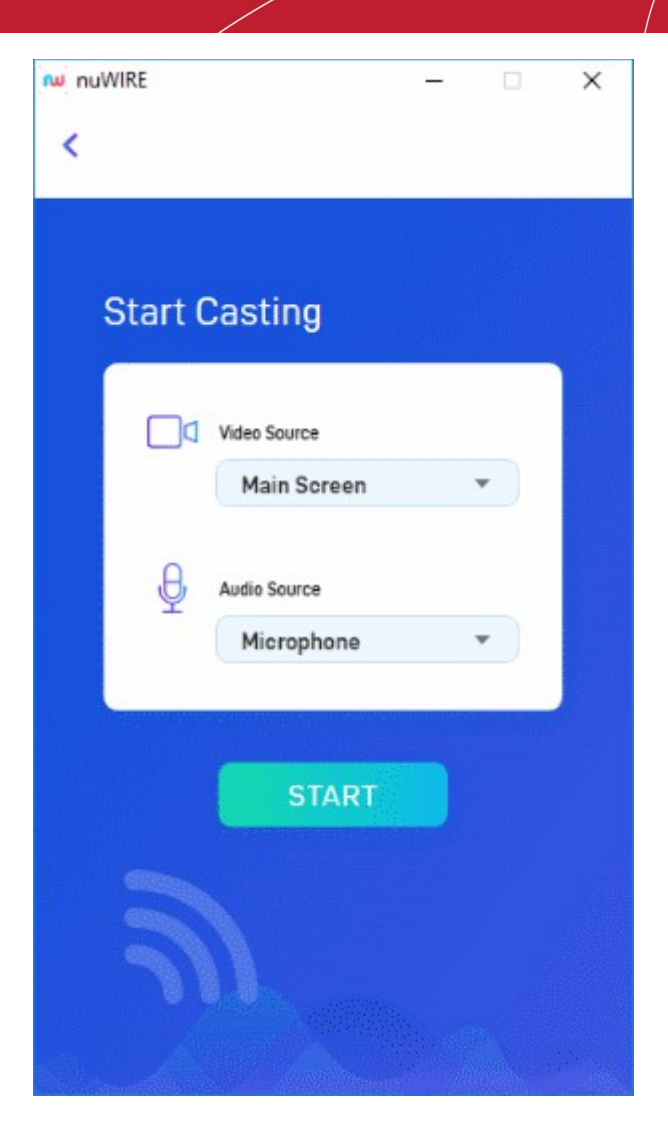

- Video Source (for desktops with dual monitors) Select the screen you want to cast.
- Audio Source Options available for desktops are microphone and system sound. If you select 'Microphone' then your voice and any ambient sound is also broadcast to the device.
- Hit 'Start'.
- Enter the target device pin code if required.

nuWire will connect to the target device:

Creating Trust Online<sup>™</sup>

**COMODO** 

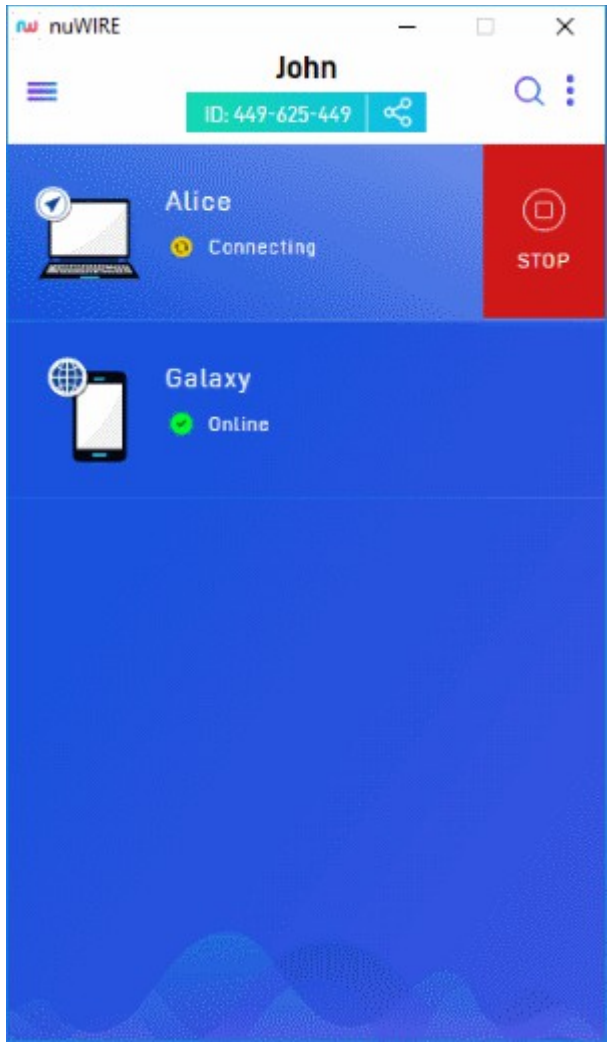

• The user on the target device has to accept the share request if auto-accept casting requests is disabled.

**COMODO** Creating Trust Online<sup>™</sup>

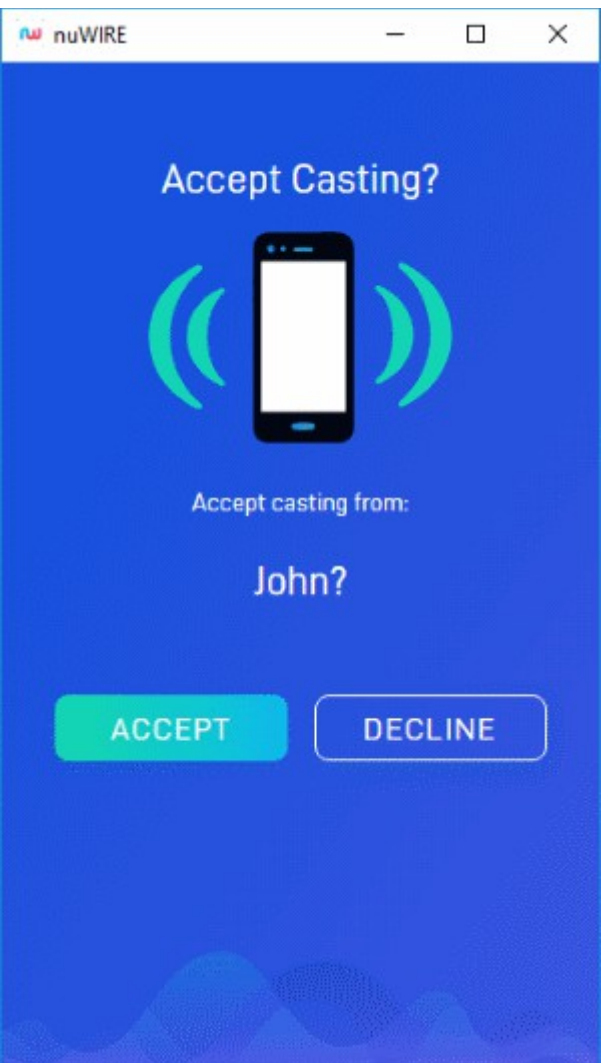

#### **Cast your screen to devices using nuWire ID**

- A nuWire ID is automatically assigned to devices after the application is installed.
- You can enter the ID of target nuWire devices to cast your screen to them. No nuWire account is required.
- The ID is shown at the top of the screen. It is also available in the settings menu:

Creating Trust Online<sup>™</sup>

**COMODO** 

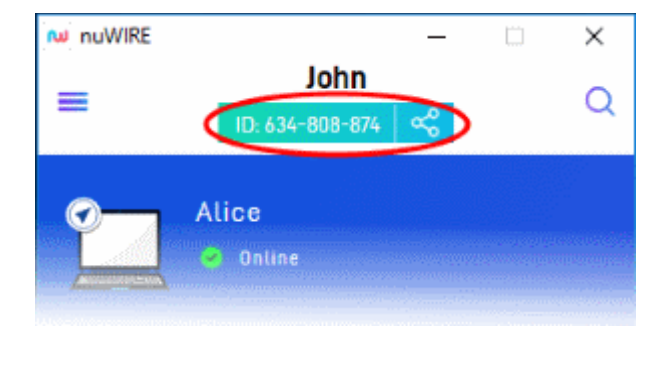

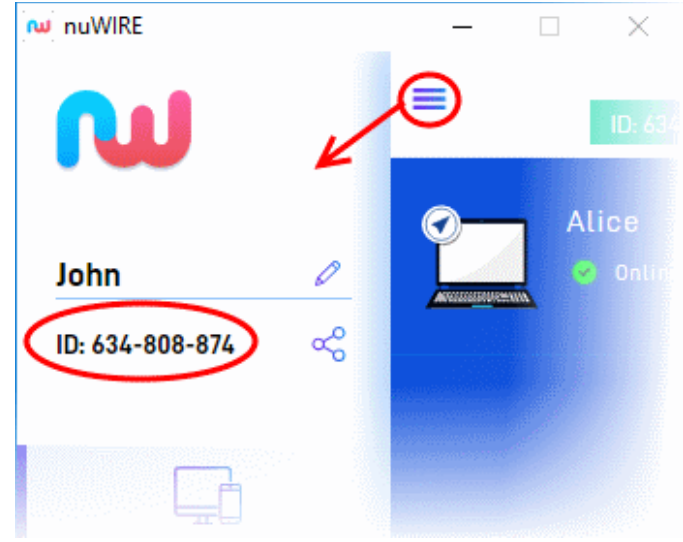

• Click or touch the '+' button

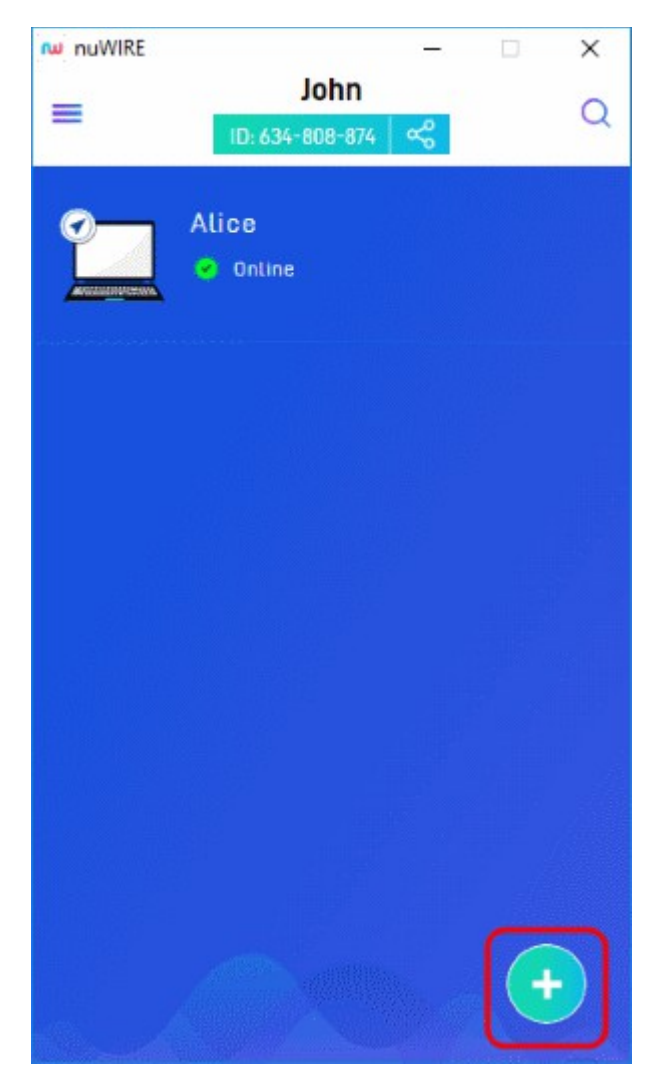

Creating Trust Online<sup>™</sup>

**COMODO** 

- You must get the nuWire ID of the device to which you want to connect.
- Enter the ID as shown below:

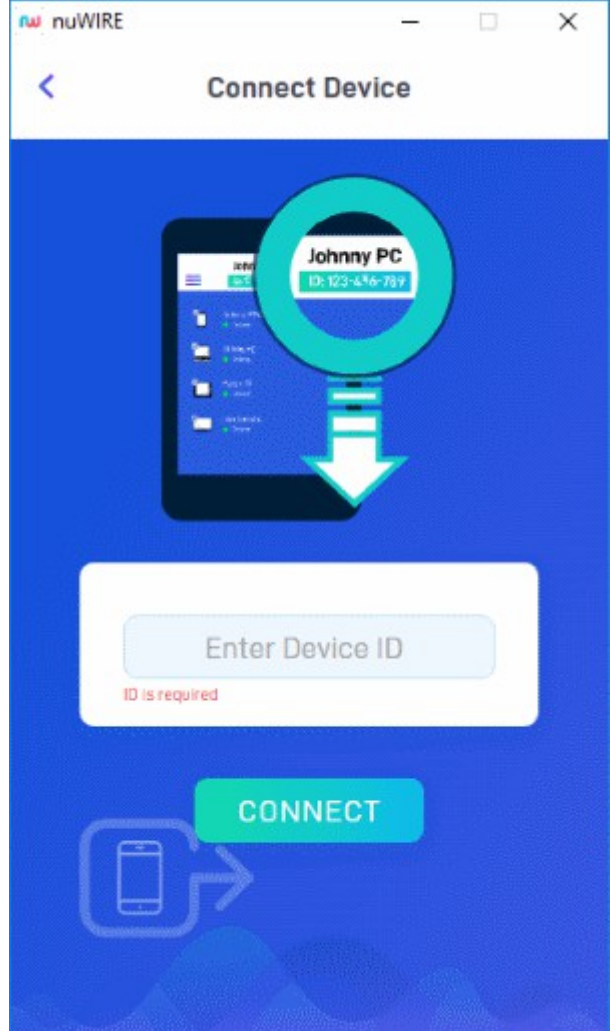

• Hit 'Connect'

**COMODO** Creating Trust Online<sup>™</sup>

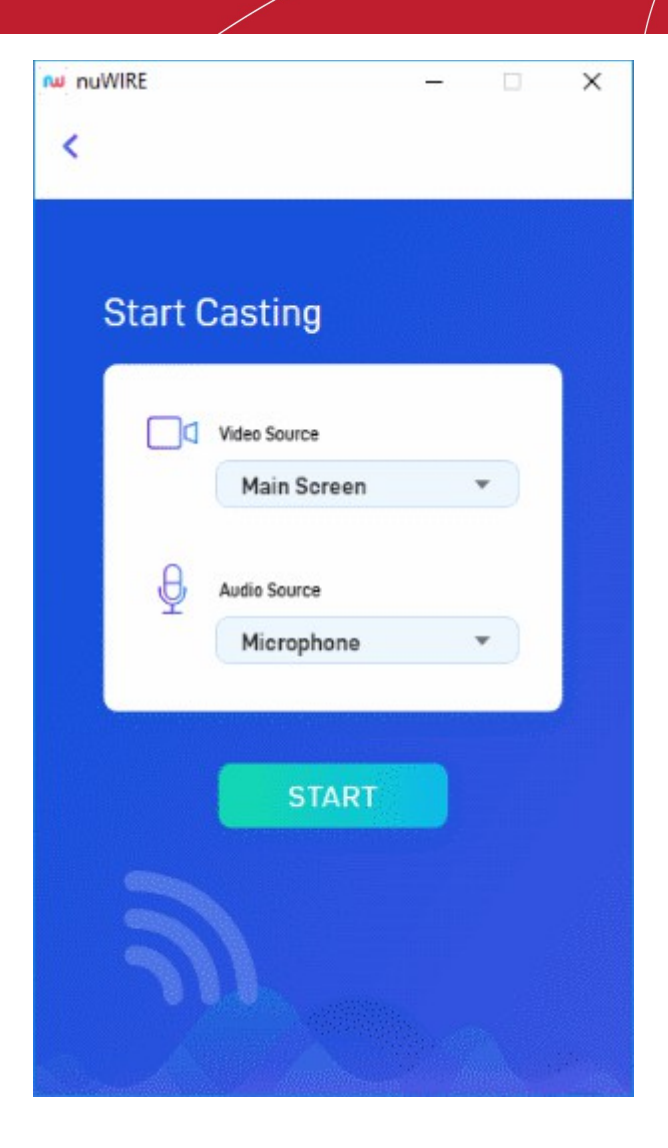

- Video Source (for desktops with dual monitors) Select the screen you want to cast.
- Audio Source Options available are microphone and system sound. If you select 'Microphone' then your voice and any ambient sound is also broadcast to the device.
- Hit 'Start'
- Enter the target device pin code if required

nuWire will connect to the target device:

Creating Trust Online<sup>™</sup>

**COMODO** 

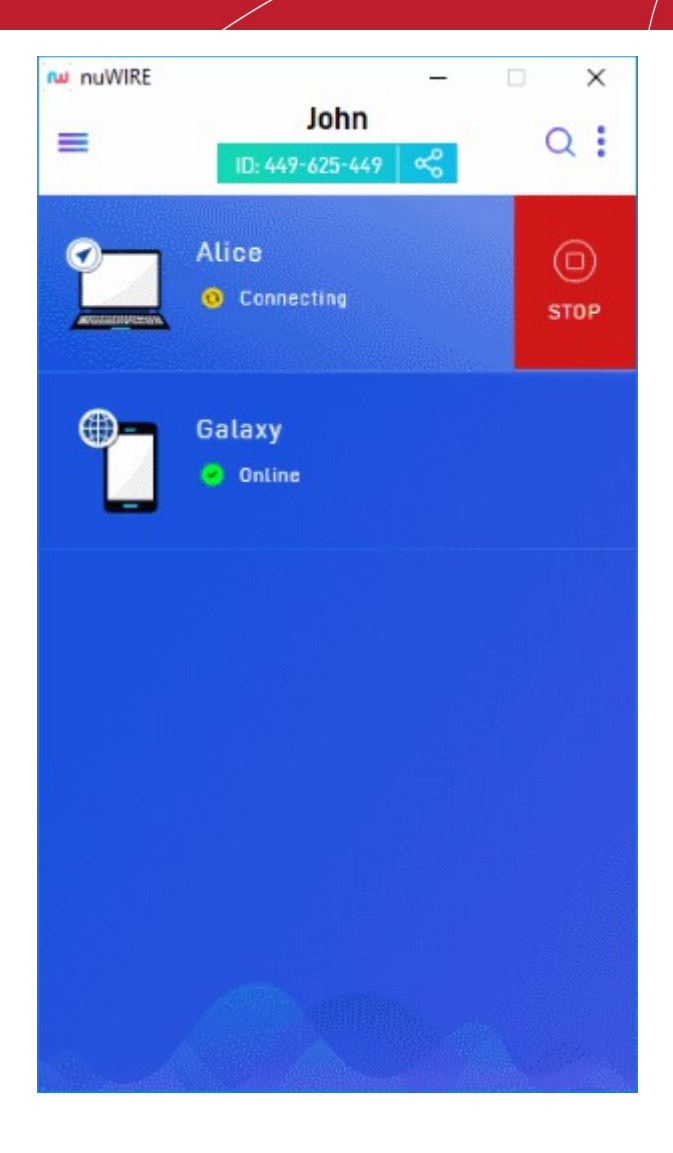

• The user on the target device has to accept the share request if auto-accept casting requests is disabled.

**COMODO** Creating Trust Online<sup>™</sup>

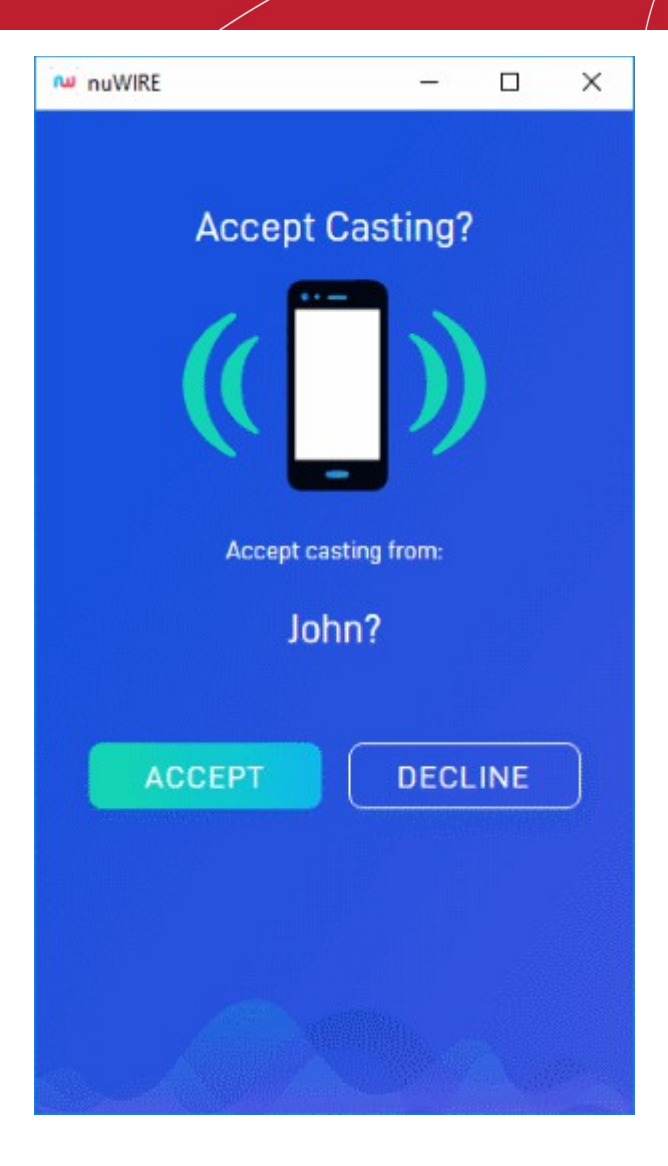

Creating Trust Online™

**COMODO** 

# About Comodo Security Solutions

Comodo Security Solutions is a global innovator of cybersecurity solutions, protecting critical information across the digital landscape. Comodo provides complete, end-to-end security solutions across the boundary, internal network and endpoint with innovative technologies solving the most advanced malware threats. With over 80 million installations of its threat prevention products, Comodo provides an extensive suite of endpoint, website and network security products for MSPs, enterprises and consumers.

Continual innovation and a commitment to reversing the growth of zero-day malware, ransomware, data-breaches and internetcrime distinguish Comodo Security Solutions as a vital player in today's enterprise and home security markets.

## About Comodo Cybersecurity

In a world where preventing all cyberattacks is impossible, Comodo Cybersecurity delivers an innovative cybersecurity platform that renders threats useless, across the LAN, web and cloud. The Comodo Cybersecurity platform enables customers to protect their systems and data against even military-grade threats, including zero-day attacks. Based in Clifton, New Jersey, Comodo Cybersecurity has a 20-year history of protecting the most sensitive data for both businesses and consumers globally. For more information, visit comodo.com or our **[blog](https://blog.comodo.com/#_ga=2.176947941.1387371116.1528275014-1906916102.1521629515)**. You can also follow us on **[Twitter](https://twitter.com/ComodoDesktop)** (@ComodoDesktop) or **[LinkedIn](https://www.linkedin.com/company/comodo)**.

1255 Broad Street Clifton, NJ 07013 United States Tel : +1.877.712.1309 Tel : +1.888.551.1531 **[https://www.comodo.com](https://www.comodo.com/)**

Email**: [EnterpriseSolutions@Comodo.com](mailto:EnterpriseSolutions@Comodo.com)**